Meadow's integration with Weedmaps is designed to save you hundreds of hours in manual menu updates. Manage just one menu within Meadow and it automatically sends live updates to all your menus, including Weedmaps. When products are re-stocked or sold out, or there is a price change or special, it will automatically be reflected across all your menus, giving your customers the most upto-date selection of products, prices, descriptions, and photos.

This integration also gives you access to the Weedmaps Verified program, with a blue badge of displaying next to Verified menu items to let your customers know that the products are authentic, lab tested, and safe.

This guide will show you how to connect Meadow's POS to Weedmaps. Steps conducted in Weedmaps are green; steps conducted in Meadow are purple. Let's do this!

To make the process as smooth as possible, we recommend budgeting a few hours to complete this process from start to finish. Select a time when you have the least amount of customer calls or website traffic.

## Never create or edit products in Weedmaps.

All product info should be managed in Meadow and will sync over to Weedmaps. Any manual edits will be overwritten to the values in Meadow. Before starting the integration, make sure the products in your Meadow menu are ready to sync.

When you activate your integration, all existing products are removed from Weedmaps and you will start with a blank menu.

In order for products in Meadow to sync to Weedmaps, they must:

- 1. Have a Weedmaps category.
- 2. Be 'Active'.
- 3. Be marked as 'Available' in the 'Menu Status' section of the Product Page.

Products with 0 inventory will sync to Weedmaps but will not display to the customer.

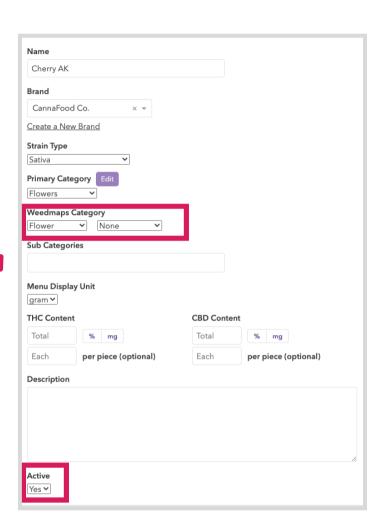

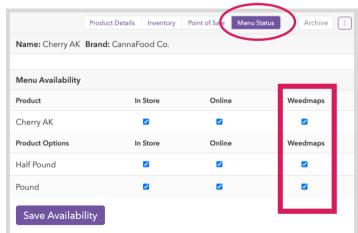

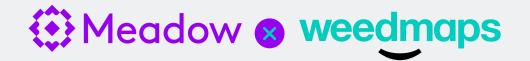

#### 1) Locate your WMID

- From Weedmaps.com, log in to your Weedmaps account.
- Select your avatar and choose 'Manage My Business.'

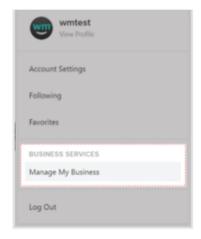

• On the Listings page, find your WMID displayed in the ID column.

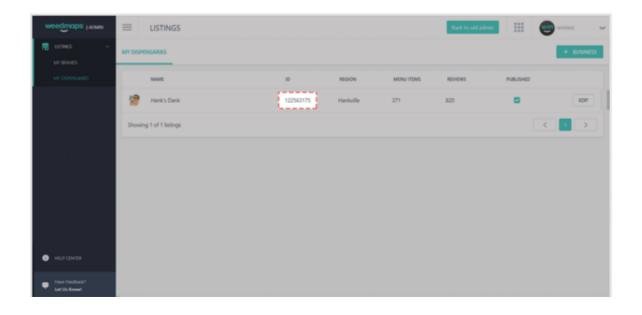

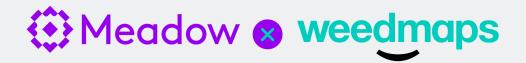

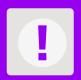

Never create or edit products in Weedmaps. All product info should be managed in Meadow and will sync over to Weedmaps.

### 2) Verify Your Products in Meadow

Product Details Inventory

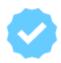

If you utilize verified products in Weedmaps, you must set up each of your existing Weedmaps product verifications in Meadow. If you do NOT utilize verified products, you may skip this step.

Products can be verified at any time. We recommend verifying your products in Meadow before you activate your integration, but you can elect to skip this step and verify your products at a later time.

- On the Product Page, select the Menu Status tab at the top of the page.
- Type in the Search field to search for Weedmaps verified brands and prouct.

Point of Sale

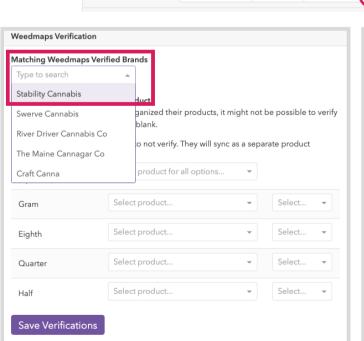

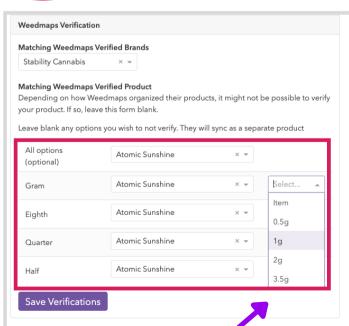

Archive

Choose either "Item" or a weight breakpoint here. Select "Item" for any product not sold by weight.

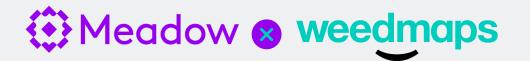

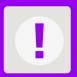

Never create or edit products in Weedmaps. All product info should be managed in Meadow and will sync over to Weedmaps.

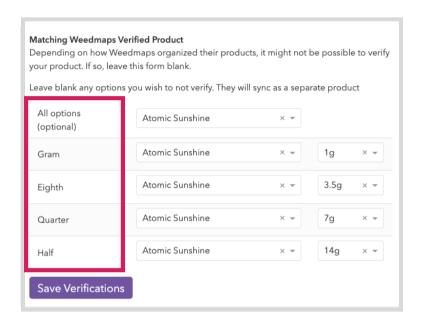

Once you have selected the verified brand, choose product variations under "All Options." These variants can be items or preset weight breakpoints (e.g gram, eighth, quarter, etc.)

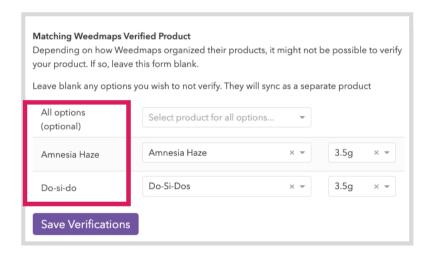

You can set a weight breakpoint even if you do not wish to verify the product.

- Click 'Save Verification'
- Repeat verification process for all products you would like verified.

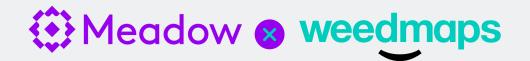

# 3) Select "Meadow (New Menu API)" in Weedmaps as your POS Integrator

- From Weedmaps.com, log in to your Weedmaps account.
- Navigate to your Listing Page and select Edit.

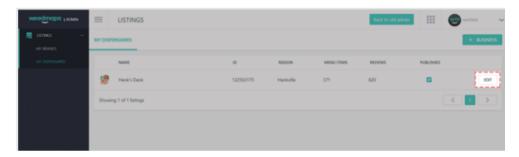

• Select the Menu tab.

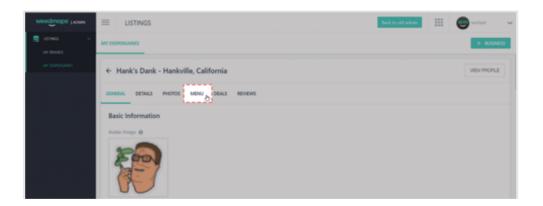

• Select POS Integration.

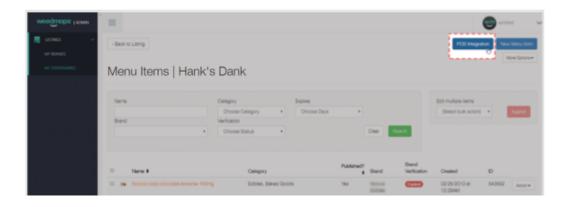

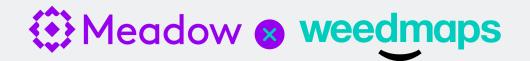

 You will be directed to the Point-of-Sale Integration page. From here, choose "Meadow (New Menu API)" from the "Point-of-Sale" dropdown menu and click Save.

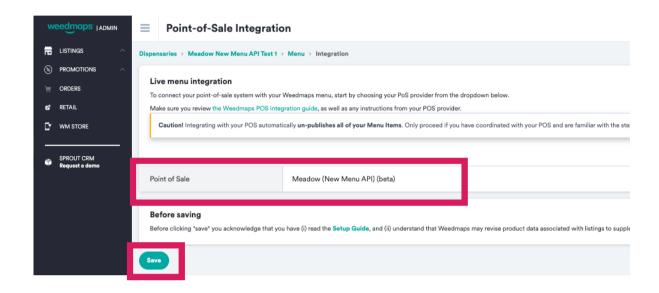

 A message will display asking you if you are ready to proceed with the setup process. In order to proceed, you must confirm by clicking 'Yes, continue'.

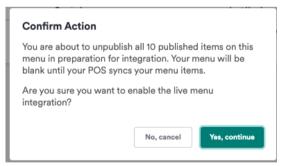

- After you click 'Yes, continue', the following occurs:
  - All your existing Menu Items are automatically un-published from your Menu.
  - Your Menu appears blank until the synchronization process is complete.
  - The Point-of-Sale Integration page displays "Meadow (New Menu API)."

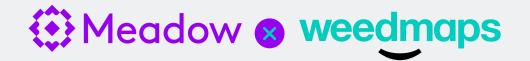

#### 4) Activate the Integration in Meadow

- Open your Meadow Admin Page. In the Dashboard, go to Settings and select 'Integrations.'
- Under Weedmaps, enter your WMID.
- Click 'Test Connectivity.' If successful, click 'Update Integrations.'

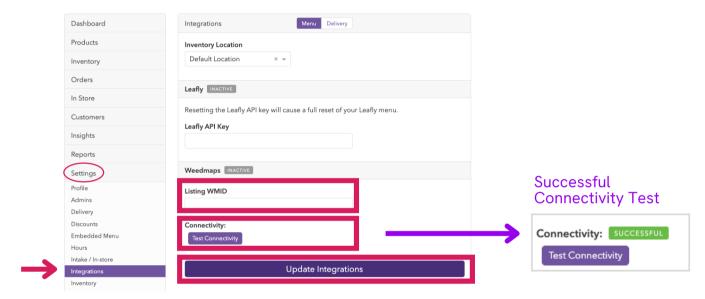

A successful integration will display a green 'Active' tab next to the Weedmaps title bar.

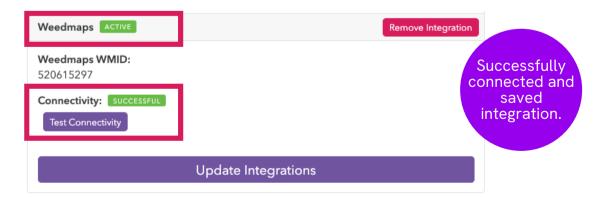

 If not successful, double check that you selected "Meadow (New Menu API)"in Weedmaps as your integrator. Contact support if your connectivity test continues to fail.

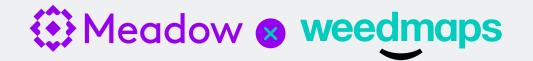

#### 6) Verifying a Successful Integration

- Go to your Weedmaps Listing Page and ensure that everything displays correctly. Be sure to check the following for each of your Menu Items:
  - Category assignment
  - Brand Verification, if any
  - Images
- If any Menu Item images are missing, or if any images are displayed with the wrong Menu Item, go to "Menu Status" on the Product Page to see if there are any syncing issues in "Integration Status."

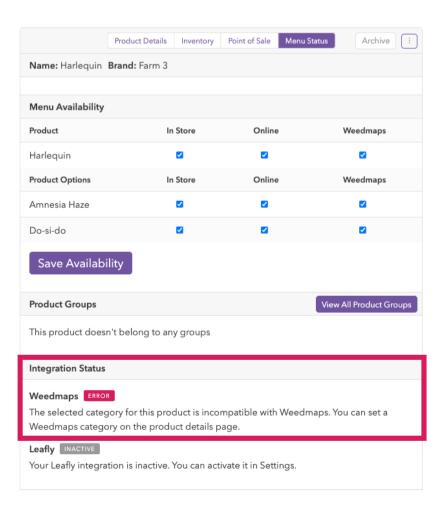

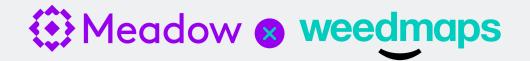

#### 8) Reverting Your Menu on Weedmaps

If the synchronization between Meadow and Weedmaps was not successful — or you wish to disconnect the integration — you can revert everything back.

Make sure to alert Meadow of any issues before reverting your Menu. Unless you have contacted Meadow regarding any issues you are experiencing or seeing, **do not continue.** 

You can contact the Meadow team via the chat feature on your Admin Page or at support@getmeadow.com.

 To disconnect the integration, go to Settings >> Integrations and click "Remove Integration"

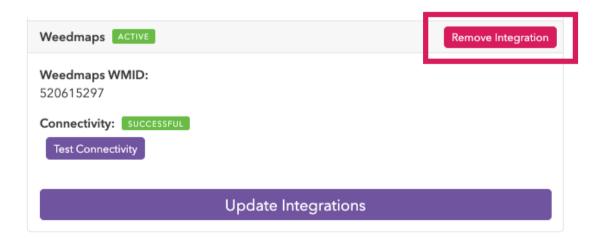

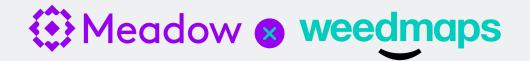

• In Weedmaps, click "POS Integration" and then click "Disconnect."

This will remove all Meadow-provided menu products and restore the menu that was available before the integration.

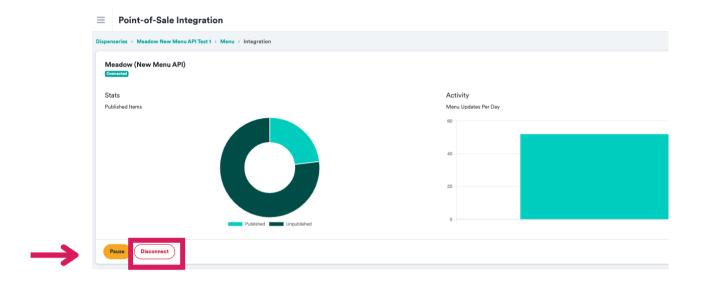

To Pause the integration (i.e keep the products created in Meadow but no longer sync product updates -- or to allow manual edits in the Weedmaps panel without having the changes undone by Meadow), contact Meadow support to request.

# Need Help?

Contact the Meadow team via the chat feature on your Admin Page or at support@getmeadow.com.